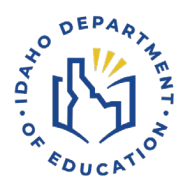

# **Driver Education Application**

Step-by-step guide to update an Instructor Profile

*For a video tutorial, follow [this link.](https://screencast-o-matic.com/watch/c0niq3VxGUZ)* 

# **UPDATING AN INSTRUCTOR PROFILE**

*Recommended web browser to use is Chrome.*

- 1. To update your Instructor Profile, go to th[e Idaho Department of Education's webpage](https://www.sde.idaho.gov/) (the department).
- 2. Click on the Menu button in the top right corner of the page.

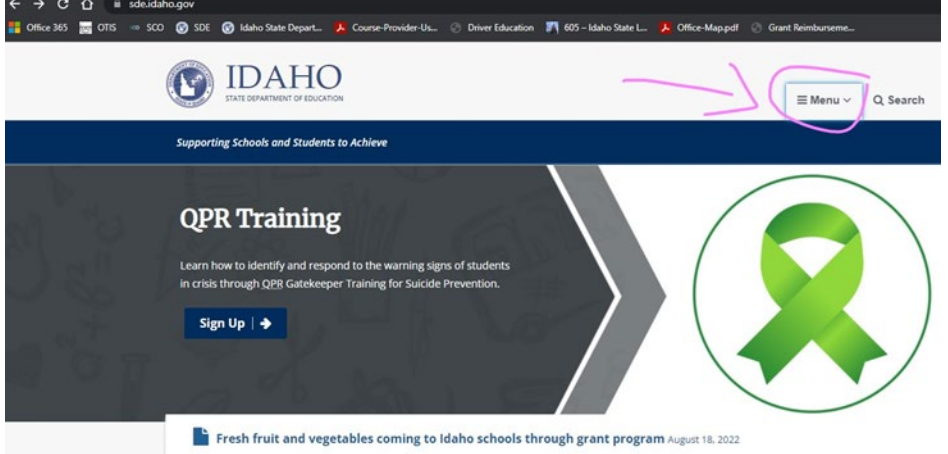

3. When the menu opens, you'll see a list of departments in the department. Click on the Student Engagement & Safety Coordination Department.

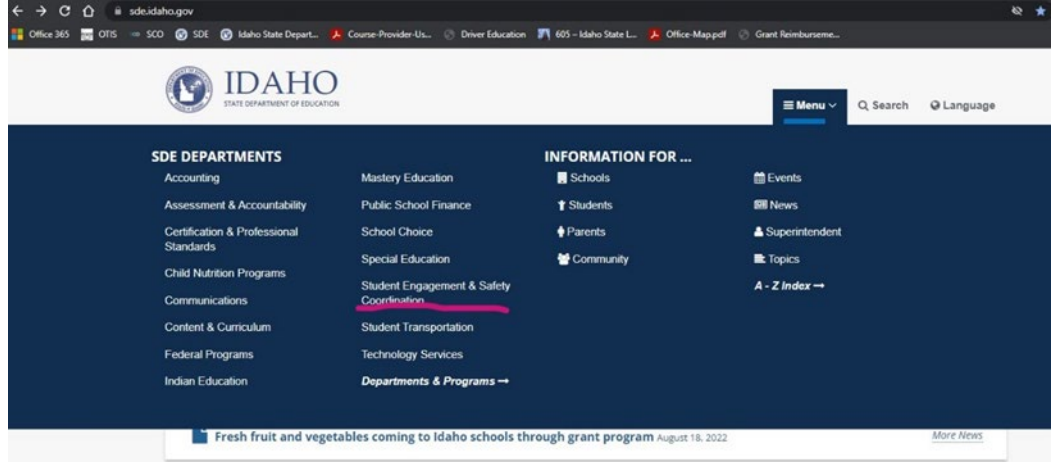

4. That will open the Student Engagement and Safety Coordination page, pictured below. In the middle of the page, click on the yellow box, **Driver Education**.

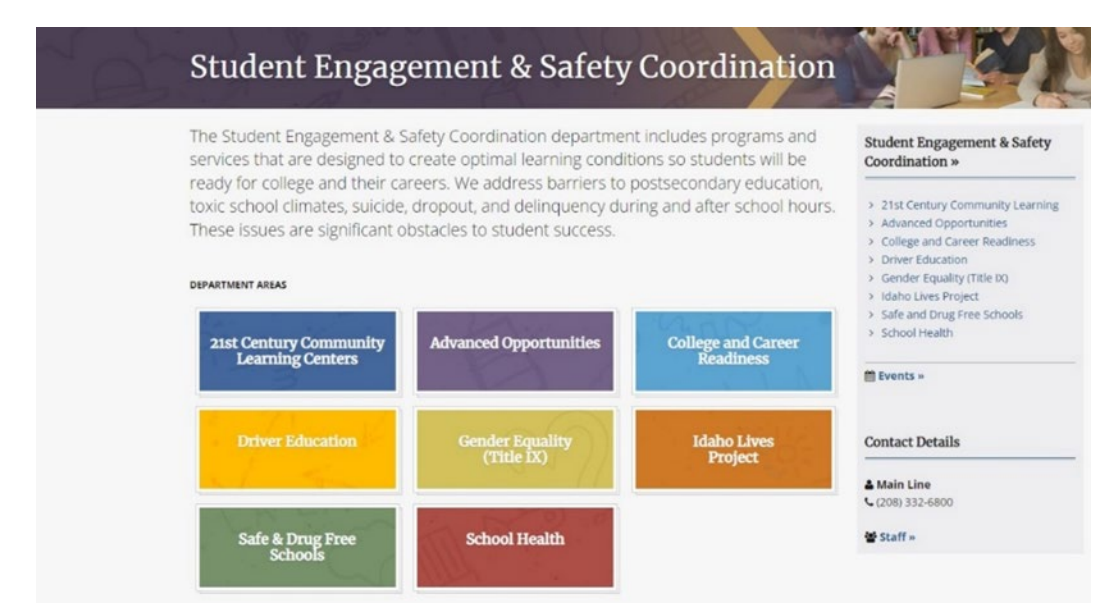

## 5. From the Driver Education page, click **Instructors**.

#### **Driver Education** The Idaho Driver Education program is dedicated to providing our **Student Engagement & Safety** students with the tools and skills necessary to become safer drivers. Coordination » This is accomplished by hiring highly qualified professional educators as instructors and using standards-based proven curriculum. The primary > 21st Century Community Learning > Advanced Opportunities purpose of driver education is to provide beginning drivers with a College and Career Readiness foundation to become competent and responsible users of the highway > Driver Education transportation system. This foundation is designed to help new drivers > Gender Equality (Title IX) > Idaho Lives Project continue to improve with experience. > Safe and Drug Free Schools > School Health Events » **Contact Details & Danielle Taylor** O Program Coord<br>C (208) 332-6984 dtaylor@sde.idaho.e of Staff » **Students & Families »** Instructors »

6. Select the **Application Login** blue box. This will bring you to the Driver Education Application Portal.

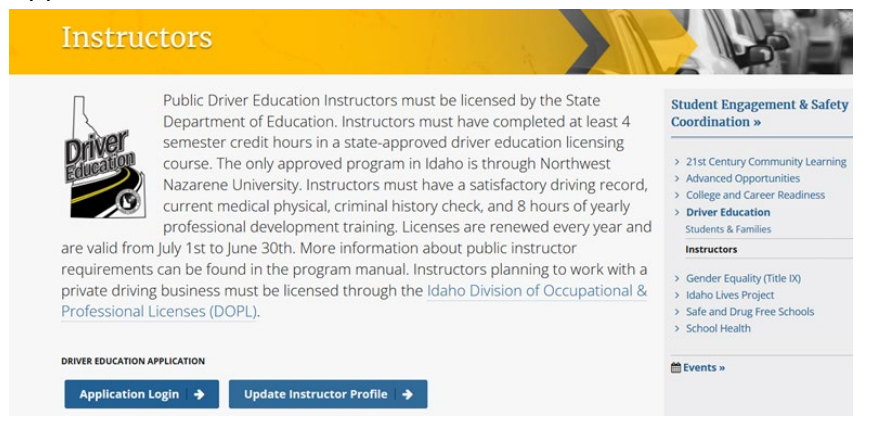

*Quick link to Driver Education Application: <https://apps2.sde.idaho.gov/DriverEducation>*

7. Click "**Log On**" in the top right corner.

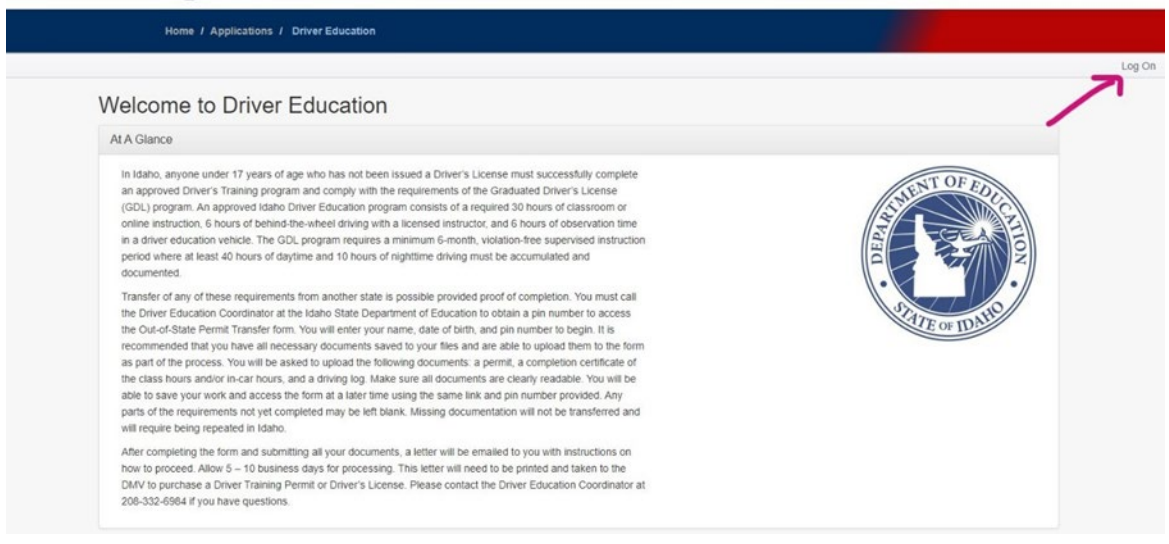

8. You'll arrive at a drop-down list, select your district/organization. If your district/organization is not listed, choose "Other."

Please select your appropriate organization from the drop down list, per the instructions below.

- Employees of the State Dept. of Education select "SDE"
- · District users select your respective District name
- If your District name is not present select "Other"
- All other users (including non-District) select "Other"

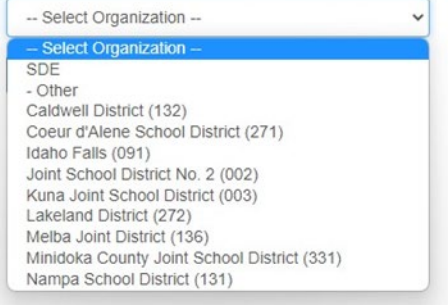

9. Click "**Continue to Sign in.**"

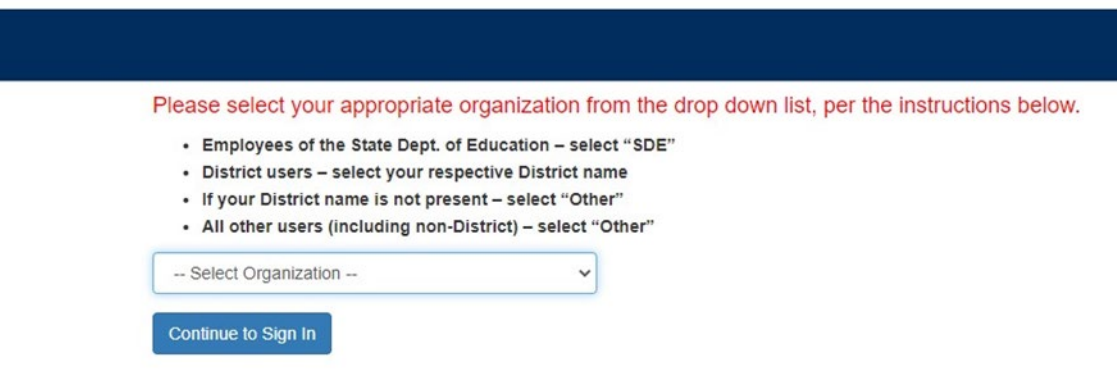

10. This will take you to a Sign In page. If you do not have an account, click "**Registration**." If you already have an account, sign in.

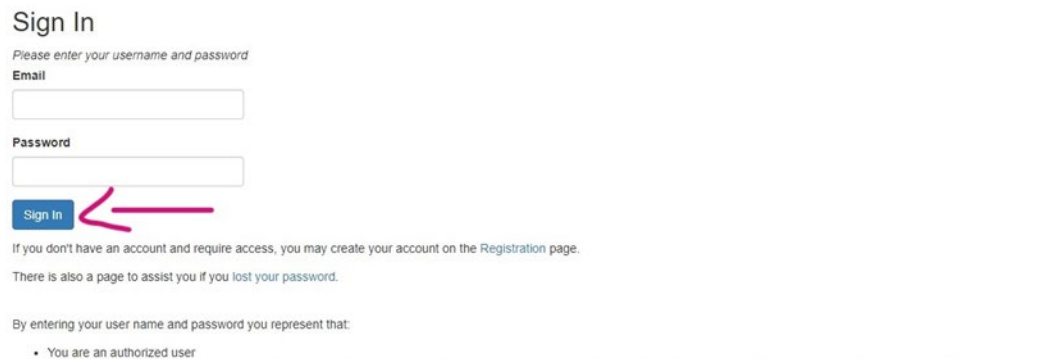

- . You have a legitimate educational interest for receiving the disclosure of information through access to Idaho State Department of Education information applications for which
- you are an authorized user
- . You are responsible for ensuring that any re-disclosures of information by you complies with all applicable state and federal statutes and regulations

Applicable state and federal penalties may be imposed for the failure to act in a manner in accordance with the conditions above. The sharing of user account names and/or passwords to others is specifically prohibited and will result in the termination of your access to SDE applications as well as legal penalties if applicable.

### 11. Log in to your instructor portal. Click on "**Instructor Profile**" in the top left corner.

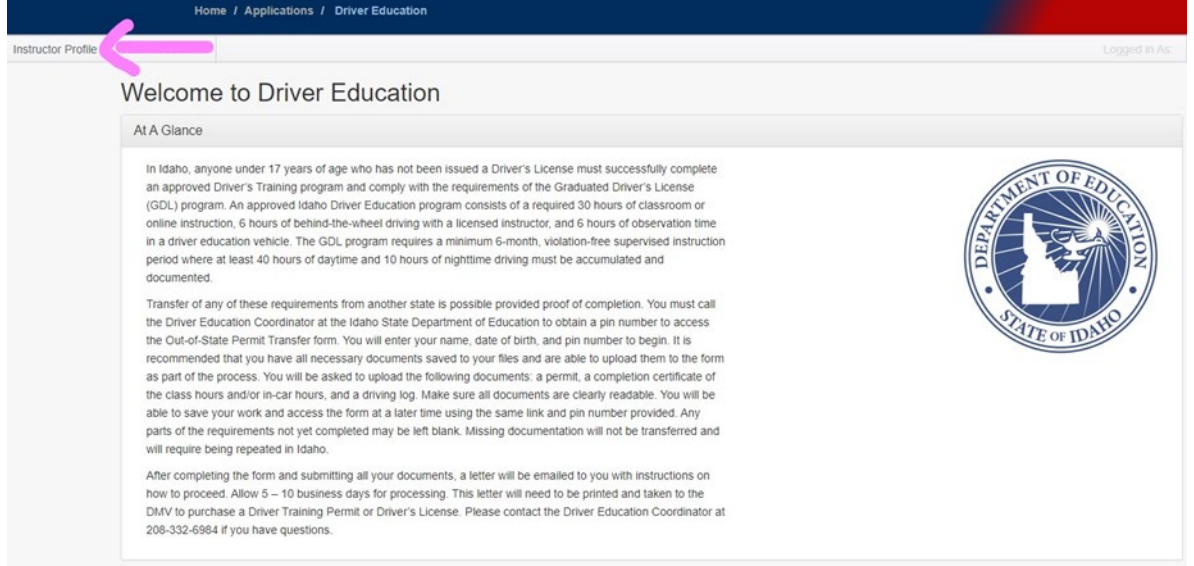

12. In the bottom right corner of the page, click the blue "**Update Profile**" button.

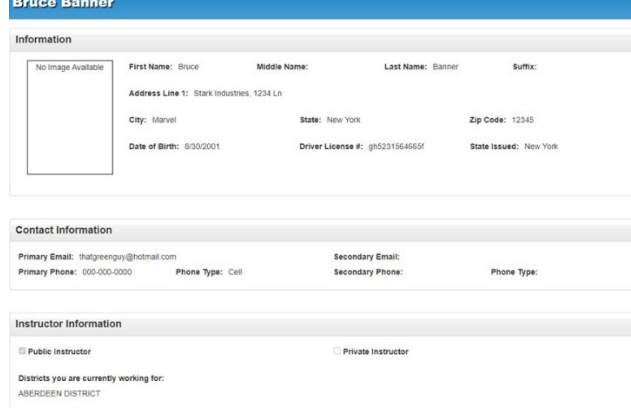

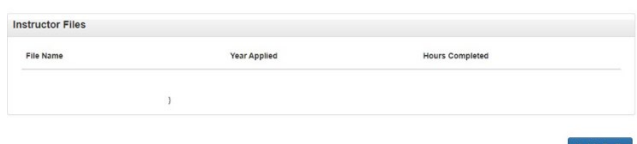

13. This will take you to the Submit Instructor Profile page, where you can change any of your previously submitted information.

Submit Instructor Profile

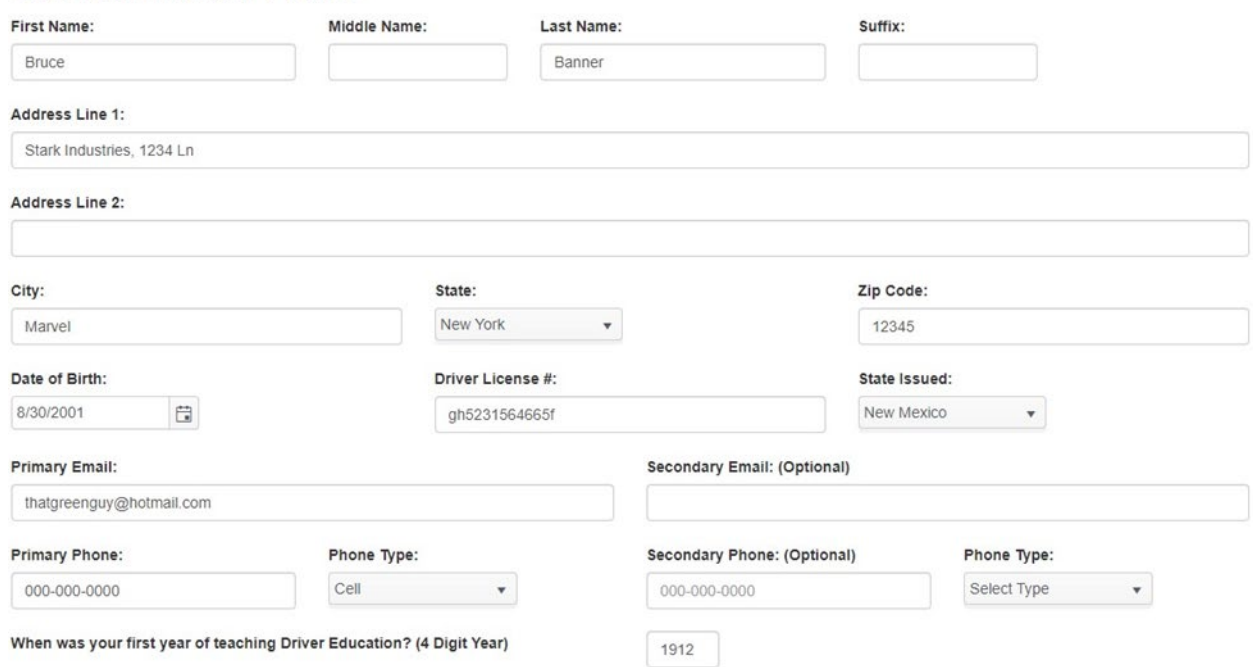

14. If you need to update your physical or professional development hours, you will need to upload new documents by click "**Select File…**" Enter the expiration date of physical and/or the number of hours.

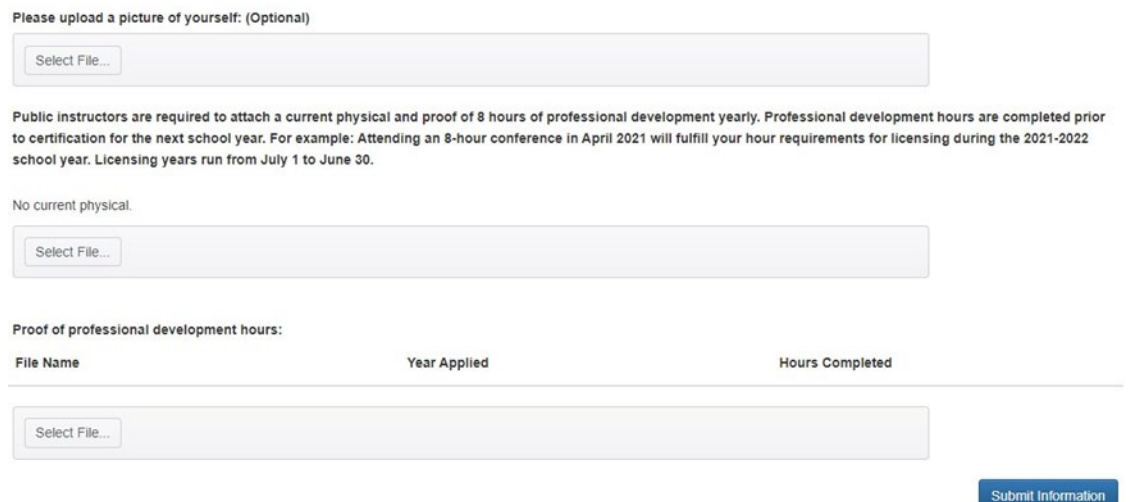

15. Click the "**Submit Information**" button when you are done making changes, and your profile will be successfully updated.

#### Please upload a picture of yourself: (Optional)

Select File...

Public instructors are required to attach a current physical and proof of 8 hours of professional development yearly. Professional development hours are completed prior to certification for the next school year. For example: Attending an 8-hour conference in April 2021 will fulfill your hour requirements for licensing during the 2021-2022 school year. Licensing years run from July 1 to June 30.

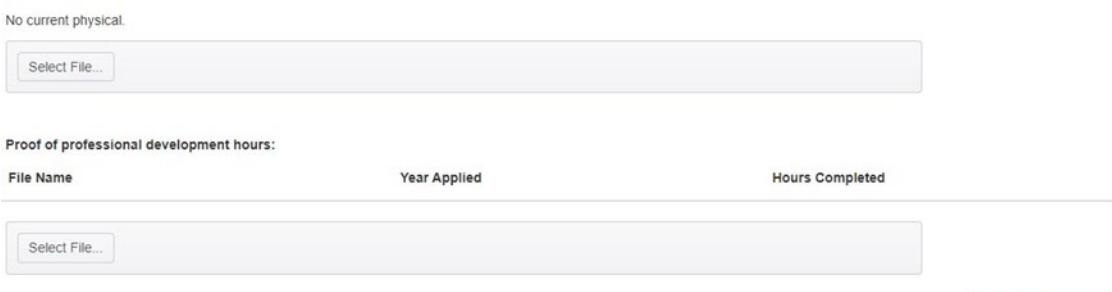

Submit Information